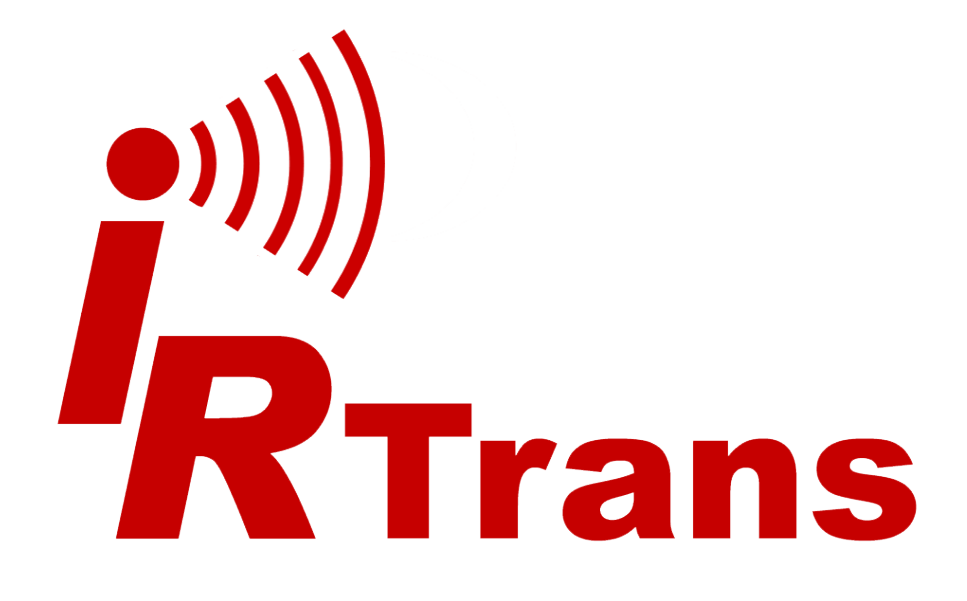

Version 2015.03

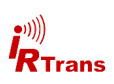

# **Contents**

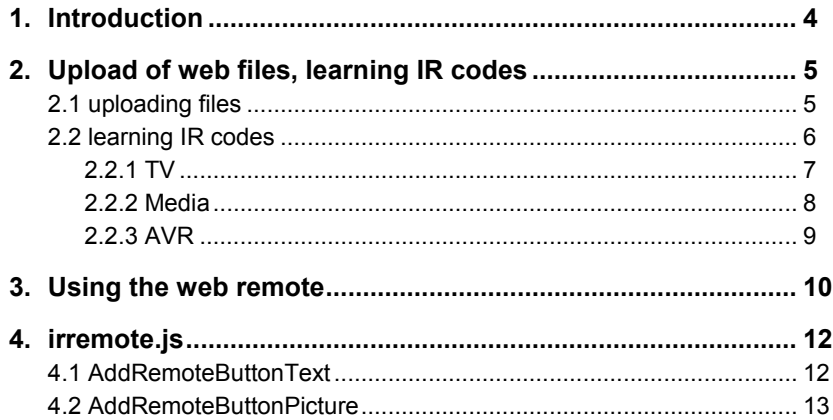

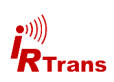

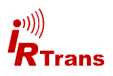

#### **1. Introduction**

JavaRemote is a Web App that turns your standard Internet Browser into a programmable remote. The only software needed is a Web browser with enabled JavaScript. No further hardware or software is needed.

JavaRemote can be used on all third generation IRTrans Ethernet devices with IRDB. These are:

- IRTrans Ethernet IRDB V3.5
- IRTrans Ethernet PoF IRDB V3.5
- IRTrans LAN Controller / LAN Controller XL V2.3
- IRTrans LAN Controller Multistream V2.0

These IRTrans devices feature an integrated web server. The browser on any device such as a smartphone or tablet or PC can connect to this server and thus become a universal remote.

JavaRemote comes with pre programmed web pages for use with a TV a media player such as BluRay or DVD and an AVR. The only thing left to do is learning the IR codes.

Experienced users can use the features provided by JavaRemote to create their own custom web pages for IR controlling whatever they want.

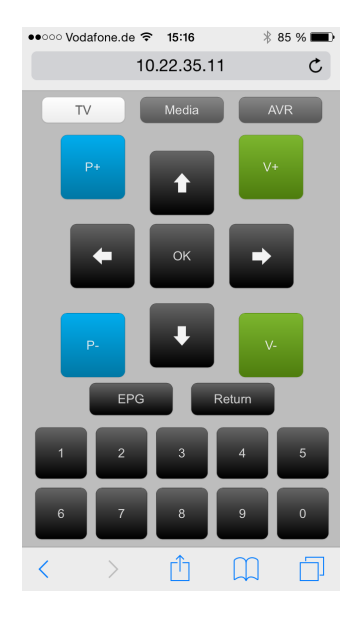

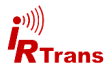

# **2. Uploading of web files, learning IR codes**

The JavaRemote package features three websites to control a TV, a mediaplayer and an AVR. The files for the websites need only be uploaded to the IRTrans' webserver and the appropriate IR codes be learned. Everything can be done via the IRTrans Web Interface, no additional software is needed. Further details on how to set up your IRTrans and basic setup are described in the Web Interface manual. This manual only covers the relevant steps for JavaRemote.

## **2.1 uploading files**

Connect to the IRTrans and navigate to the page "Webserver Files". On this page a list of files is displayed. This list should be empty or contain any files you might have uploded already.

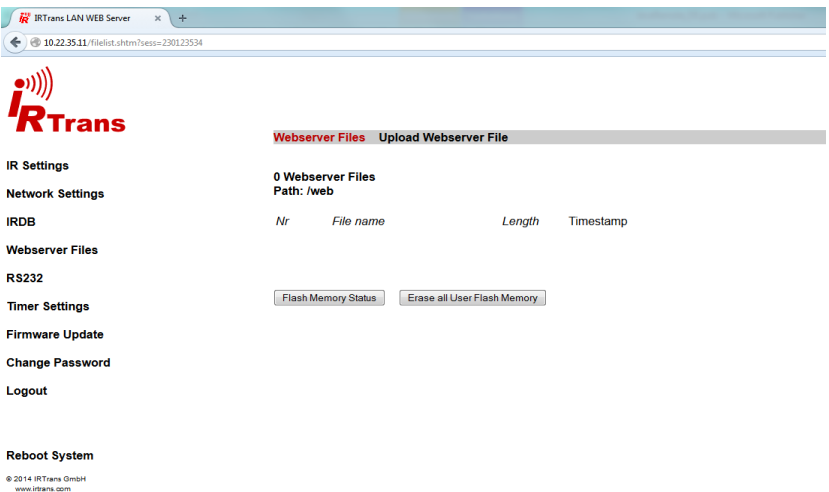

The following 16 files are required for JavaRemote to work correctly:

remote css

back.png down\_arrow.png fwd.png left arrow.png next.png pause.png stop.png up\_arrow.png avr.html media.html tv.html irremote.js

play.png rew.png rew.png right arrow.png

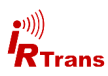

Upload the files with the function "Upload Webserver File".

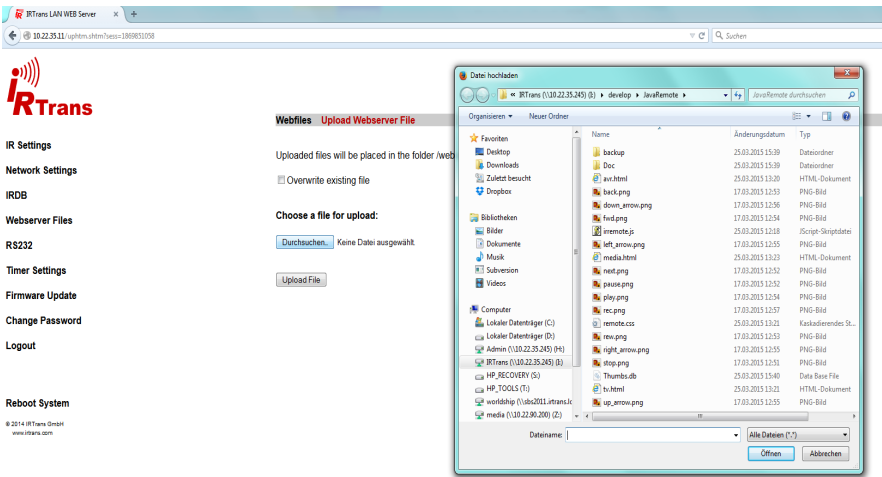

"Browse" opens a window where a file can be selected. Navigate to the JavaRemote folder and select a file. "Open" and consecutively "Upload File" starts the upload. Repeat this process until all files are uploaded.

#### **2.2. Learning IR codes**

Now the appropritate IR codes have to be learned. This chapter contains list of the names of remote and commands to be used. You must use exactly the same names otherwise JavaRemote will not find the commandand it will not work.

You need to create three IR remotes. Change to the page IRDB -> IR Learn and enter remote name and command name as needed. Then click "Learn IR Code" and press the button on the remote shortly. Learning IR codes is covered in further detail in the Web Interface manual and the software manual. The default settings however should work fine so normally there is need to change anything on the Learn IR page.

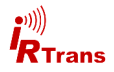

# **2.2.1 TV**

This is the remote for your TV screen. It is called tv - the individual commands and their meaning are as shown in the list below.

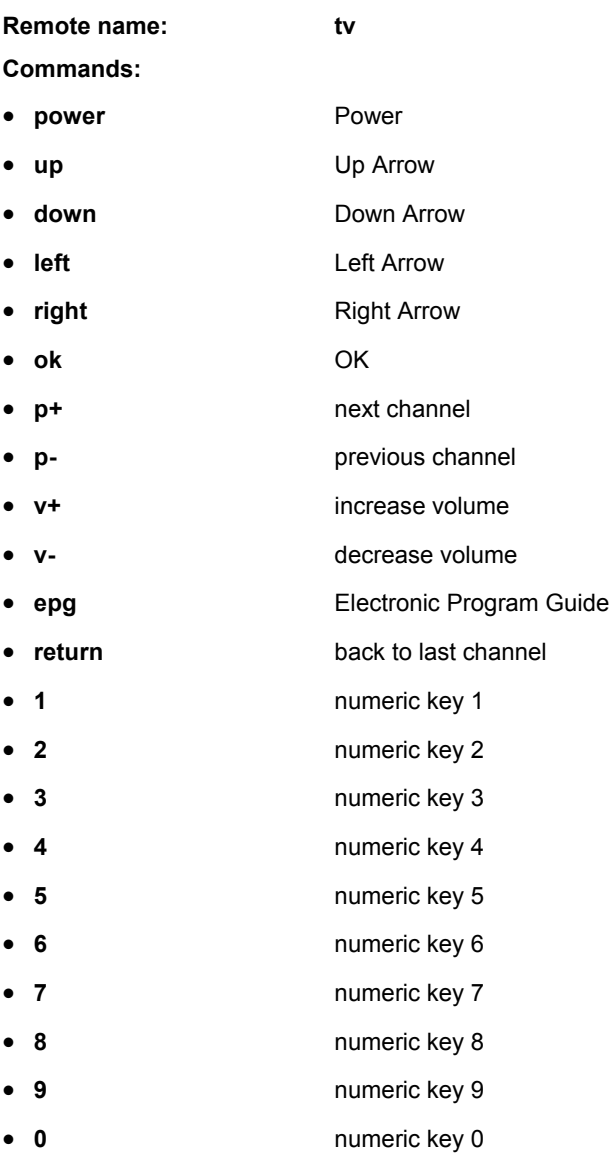

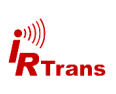

#### **2.2.2 Media**

This is the remote for your media player - a BluRay player for example. The remote name is media, the commands as follows:

#### **Remote name: media**

#### **Commands:**

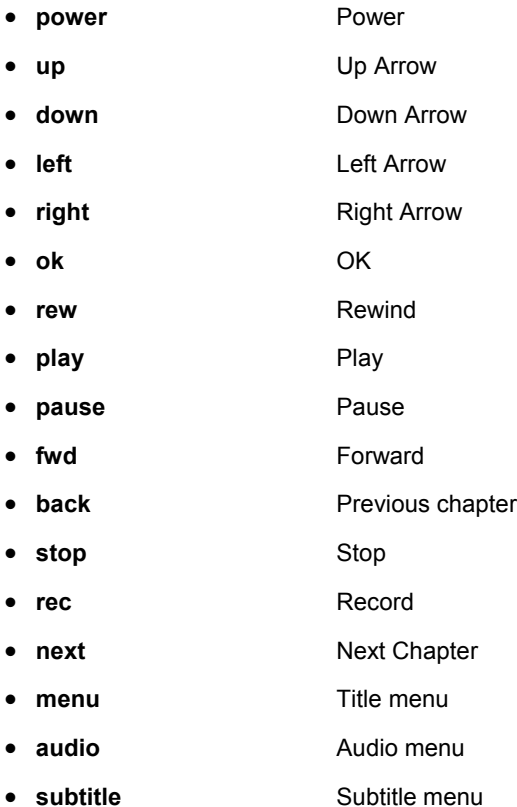

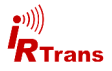

# **2.2.3 AVR**

This is the remote for your AVR. The remote name is avr, the commands as follows:

#### **Remote name: avr**

#### **Commands:**

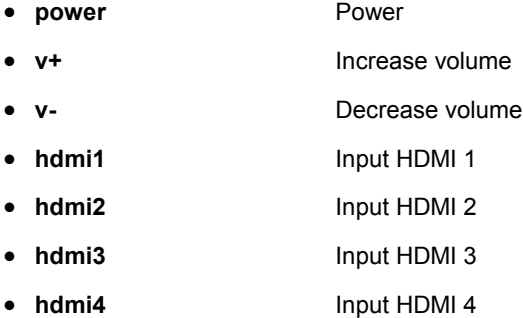

The learning should now be finished. The list of remote on the IRDB Parameter page should contain three remotes named "avr", "media" and "tv" with 7, 17 and 22 commands respectively:

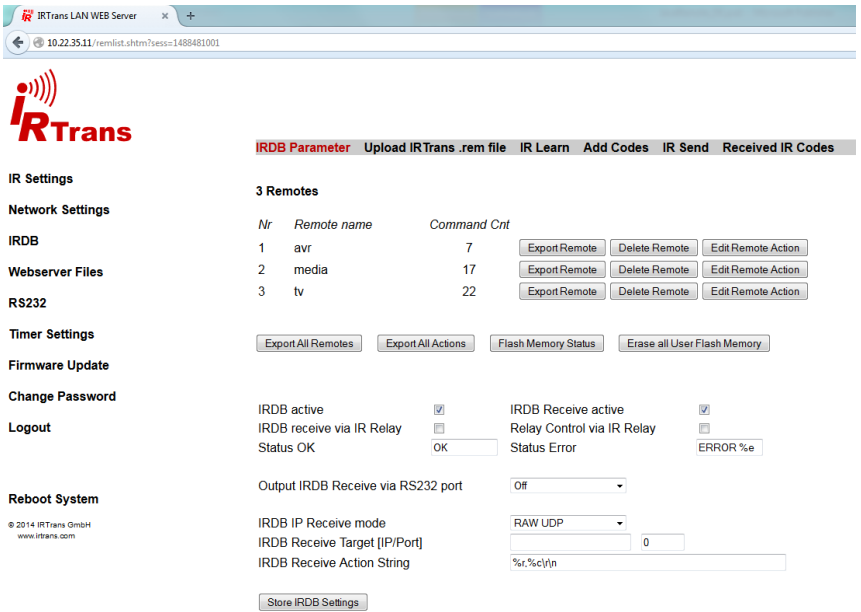

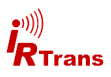

### **3. Using the web remote**

JavaRemote is now available in the /web directory of the IRTrans. To open the web remote enter the following URL into your web browser:

## **http://<ip\_address\_irtrans>/web/tv.html**

The <ip\_address\_irtrans> spacer needs to be replaced by your IRTrans' IP address. The same address has already been used to enter the configuration Web Interface. No password is needed for JavaRemote.

It is advisable to assign a fixed IP address to the IRTrans module either by entering a fixed address in the network settings or by making a reservation in your DHCP server.

You should now see this page (this example is shown on an iPhone):

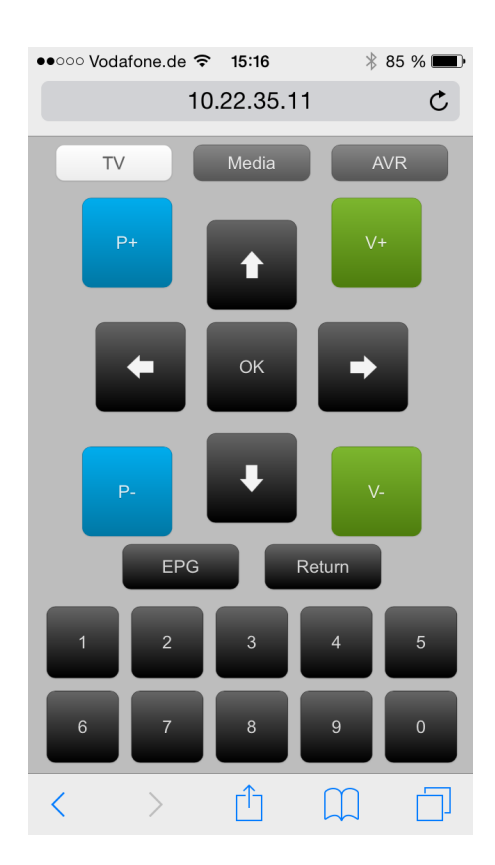

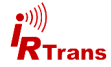

In the upper part there are three buttons to select which device to control. The white button shows the active page and furthermore is used as power button for the active device. The two grey buttons are used to change to the other pages. The other buttons are just like buttons on the devices remote. They are used to send the equivalent IR code.

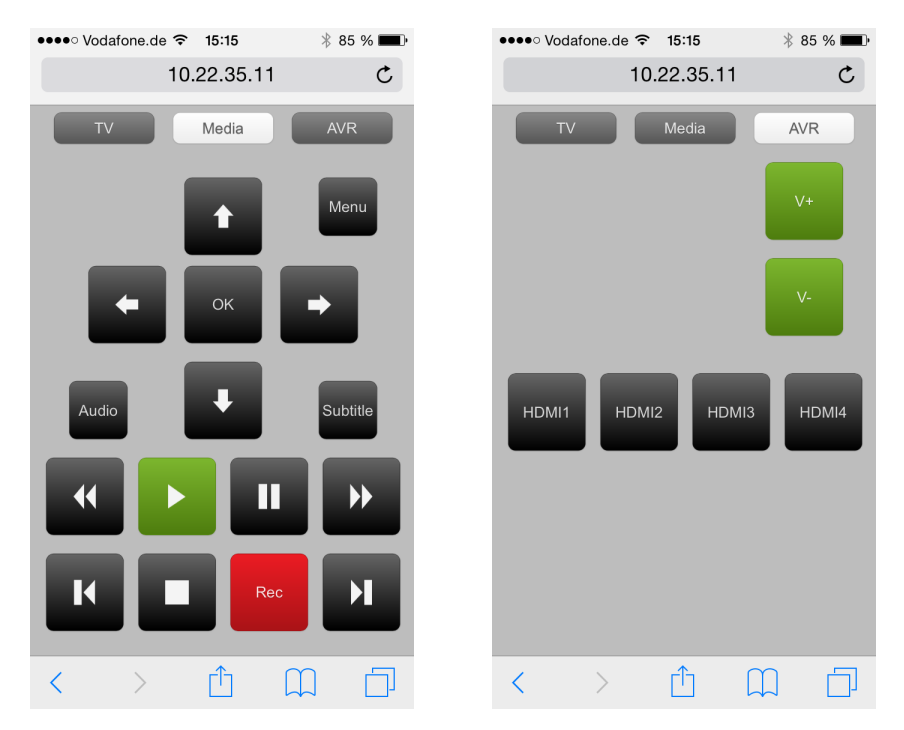

The websites are programmed thus that they automatically size to the width of the device. They are optimized for use with an iPhone in portrait orientation but should be displayed correctly on any other device as well.

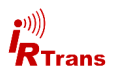

#### **4. irremote.js**

This chapter is aimed at more experienced users who want to create their own web pages for IR control.

The IR control functions are provided in the file irremote.js.

Two functions are defined to create buttons for sending IR codes. The html documents only contain calls to these functions to create and display the buttons.

#### **4.1 AddRemoteButtonText**

This function creates a button with a text label. Position, size, color and Text for the label are passed as arguments.

function AddRemoteButtonText(num, posx, posy, wx, wy, color, label, remote, command, initial delay, repeat delay)

These are the required arguments:

**num** - ID, must be unique inside one html document.

**posx** - Position of the upper left corner in x-axis (left-right). Measured in px.

**posy** - Position of the upper left corner in y-axis (up-down). Measured in px.

**wx** - Width in px.

**wy -** Height in px.

**color** - Color, for further details and own changes look at remote.css. Valid values are: black, gray, white, red, green, blue, orange, rosy, pink

**label** - Text displayed on the button

**remote** - remote name of the corresponding IR Code

**command -** command name of the corresponding IR Code

**initial delay** - If the button is held this is the time until the IR code is repeated for the first time.

**repeat delay** - time in between further repetitions if the button is held.

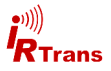

## **4.2 AddRemoteButtonPicture**

Similar to the fuction AddRemoteButtonText this function is used to draw a button with a picture. The picture is scaled to one third of the width and height of the button and displayed centered.

function AddRemoteButtonPicture(num, posx, posy, wx, wy, color, picture, alt, remote, command, initial delay, repeat delay)

These are the required arguments:

**num** - ID, must be unique inside one html document.

**posx** - Position of the upper left corner in x-axis (left-right). Measured in px.

**posy** - Position of the upper left corner in y-axis (up-down). Measured in px.

**wx** - Width in px.

**wy -** Height in px.

**color** - Color, for further details and own changes look at remote.css. Valid values are: black, gray, white, red, green, blue, orange, rosy, pink

**picture** - filename of the picture

**alt** - alternative label in case the picture file is unavailable.

**remote** - remote name of the corresponding IR Code

**command -** command name of the corresponding IR Code

**initial delay** - If the button is held this is the time until the IR code is repeated for the first time.

**repeat delay** - time in between further repetitions if the button is held.

Using these two functions it is possible to create own remotes with very little effort. The JavaRemote html files can be used as guidance. Any desired changes to the design can be made in the remote.css file.

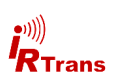

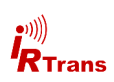